## MANUAL BÁSICO DE SCRATCH 3.0

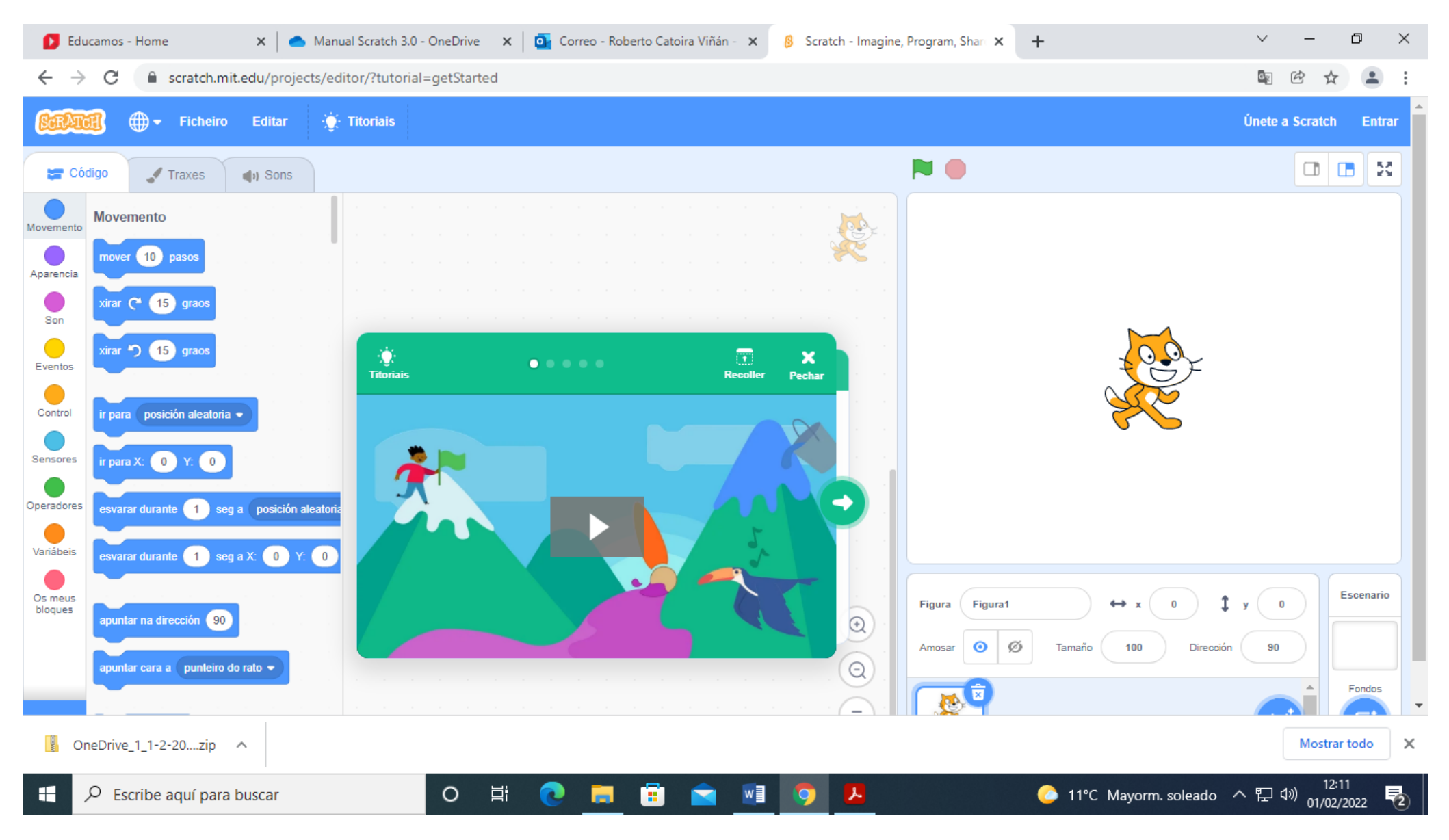

Scratch 3.0 é un entorno de programación informática. Prográmase por bloques, é dicir, hai que ir arrastrando "bloques" que levan instrucións para o ordenador. Imos programar placas robóticas da marca Micro:bit, creada pola BBC. As placas comunícanse con Scratch 3.0 por Bluetooth. Para conseguilo, hai que introducir un adaptador Bluetooth nun porto USB do ordenador, e instalar o programa Scratch Link. Unha vez instalado, hai que activalo.

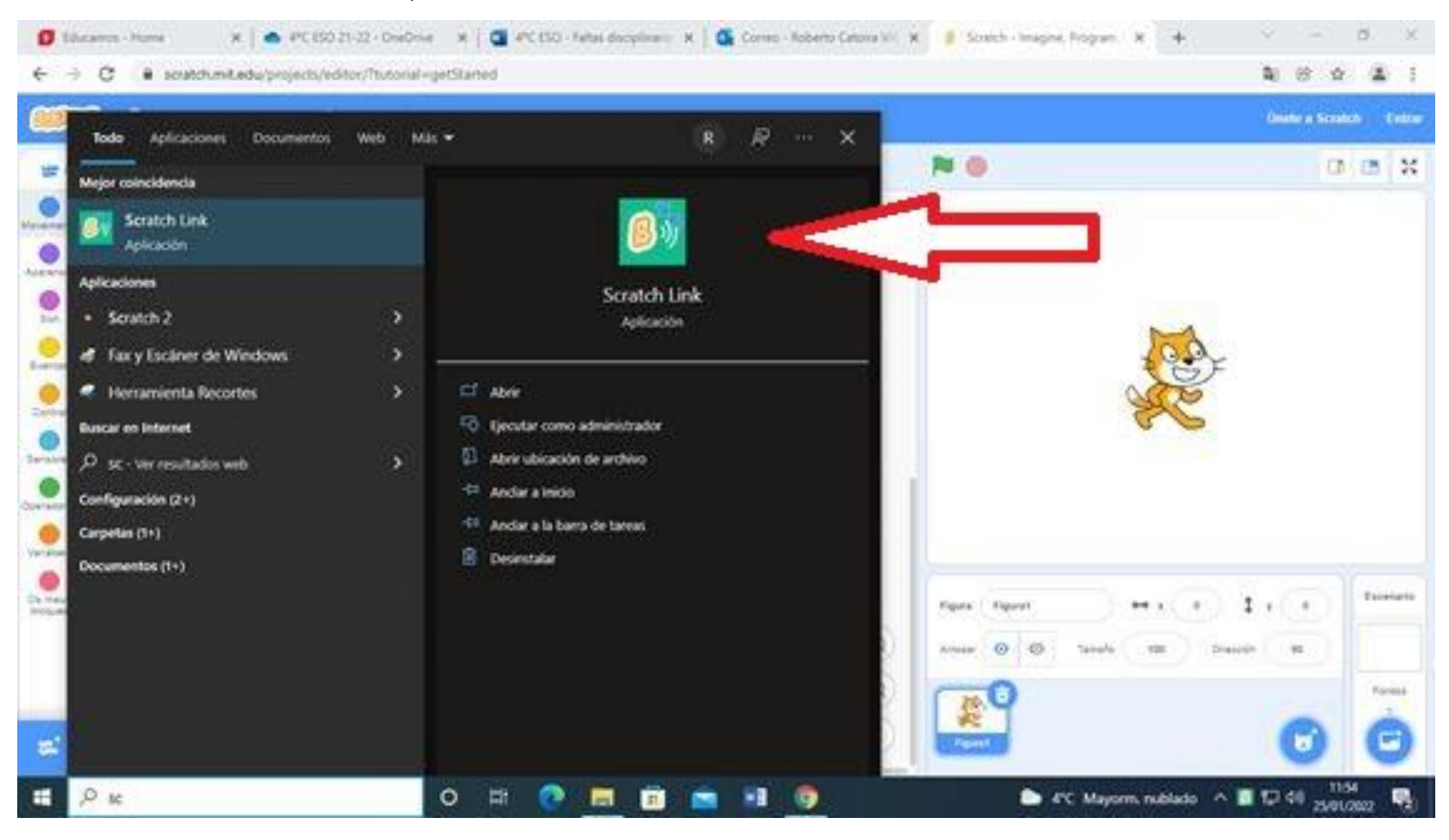

Tamén hai que descargar un arquivo chamado Scratch Microbit 1.2 HEX, e metelo na placa cun cable USB. Unha vez feitos estes dous procesos, a placa Micro:bit e Scratch 3.0 xa están preparados para comunicarse. O que programes no entorno de Scratch pasa automáticamente á placa robótica polo aire, sen necesidade de que ti fagas nada.

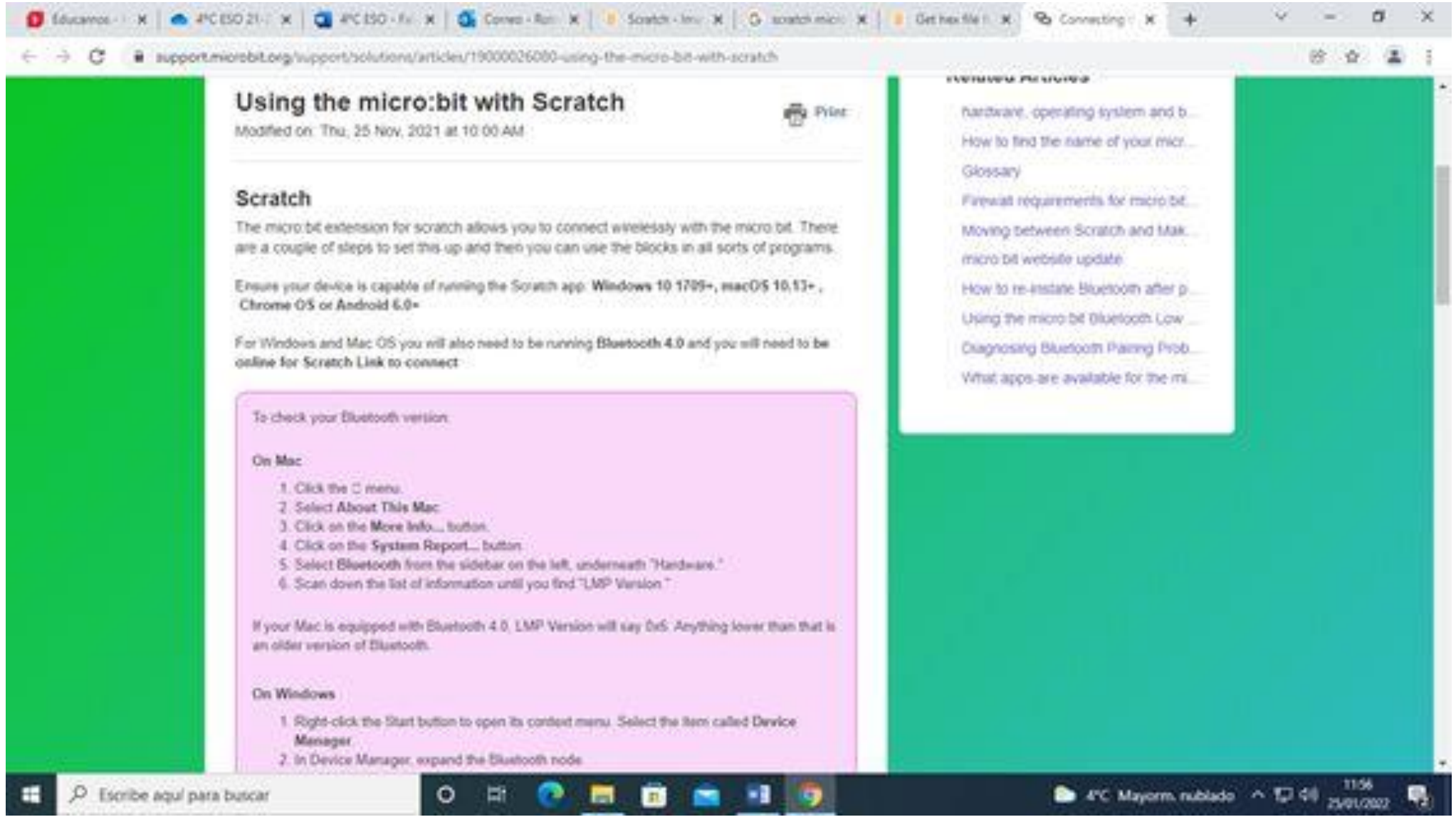

Scratch 3.0 debe identificar cal é a placa robótica de Micro:bit coa que ten que comunicarse. Primeiro hai que indicarlle que cargue as instrucións desa placa, pulsando no botón de "Extensións".

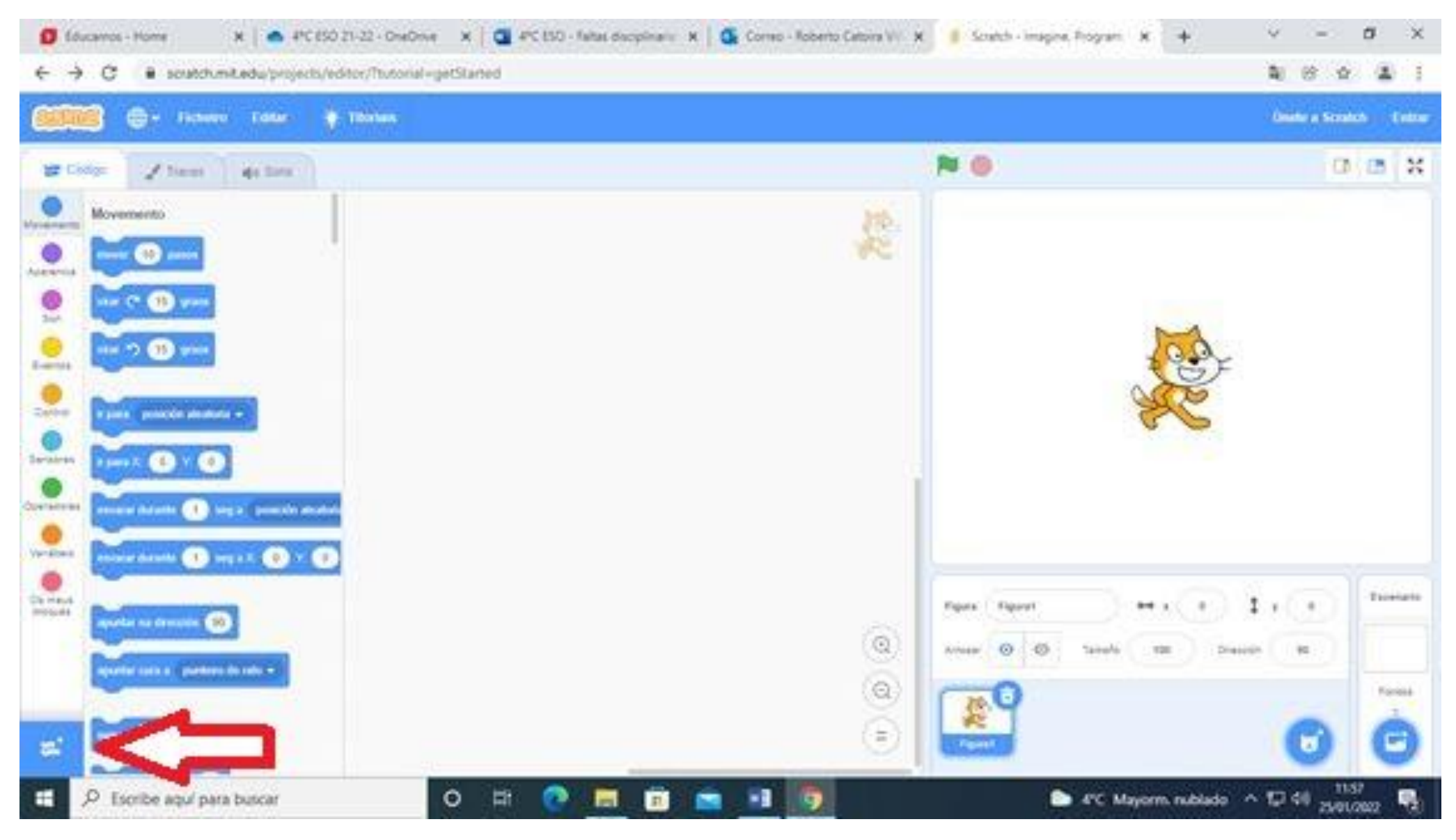

## **O** fourance - Home X & PCESO 21-22 - OneOnie X | C PCESO - faltas deciplinario X | C Correo - Roberto Catoria VI X | E Scratch - Imagine, Program X | + ù.  $\sigma$ × B scratch mit edu/projects/editor/Tsutorial=getStarted  $\epsilon \rightarrow c$ **新 徐 春 温** Escoller unha indensión + Atric Música Texto a fala Lapis Sensor de video Debuxa coas túas figuras Fai que es teus proxectos faten. Toca instrumentos e tambores. Sente movemento coa cámara Fequite En citabolición Lter Anazon Web Services ÷ 贴 Ξ **SID Read** Makey Makey LEGO MINDSTORMS EV3 Traducir micro:bit Fai calquera cousa cunha tecla. Triaduce texto a moitos idiomas Conecta os teus proxectos co mundo. Constrúe robots interactivos e máis. Raiguita Do cotabolación con Eh colatoración con Rogule Sn:mabolactin con **Require** En palaboración con **Google** Notabe 着学 mercial 書字 1,000 Ψ **1150**  $\circ$ 面  $\bullet$  4°C Mayorm rubleds  $\land$  50 40  $_{2101000}$ Escribe aquí para buscar m

Dos diferentes aparellos que poden comunicarse con Scratch 3.0, hai que escoller as placas Micro:bit.

Nese momento, Scratch 3.0 intenta localizar mediante Bluetooth algunha placa Micro:bit que estea cerca do ordenador, e en canto o fai, dámoslle a "Conectar".

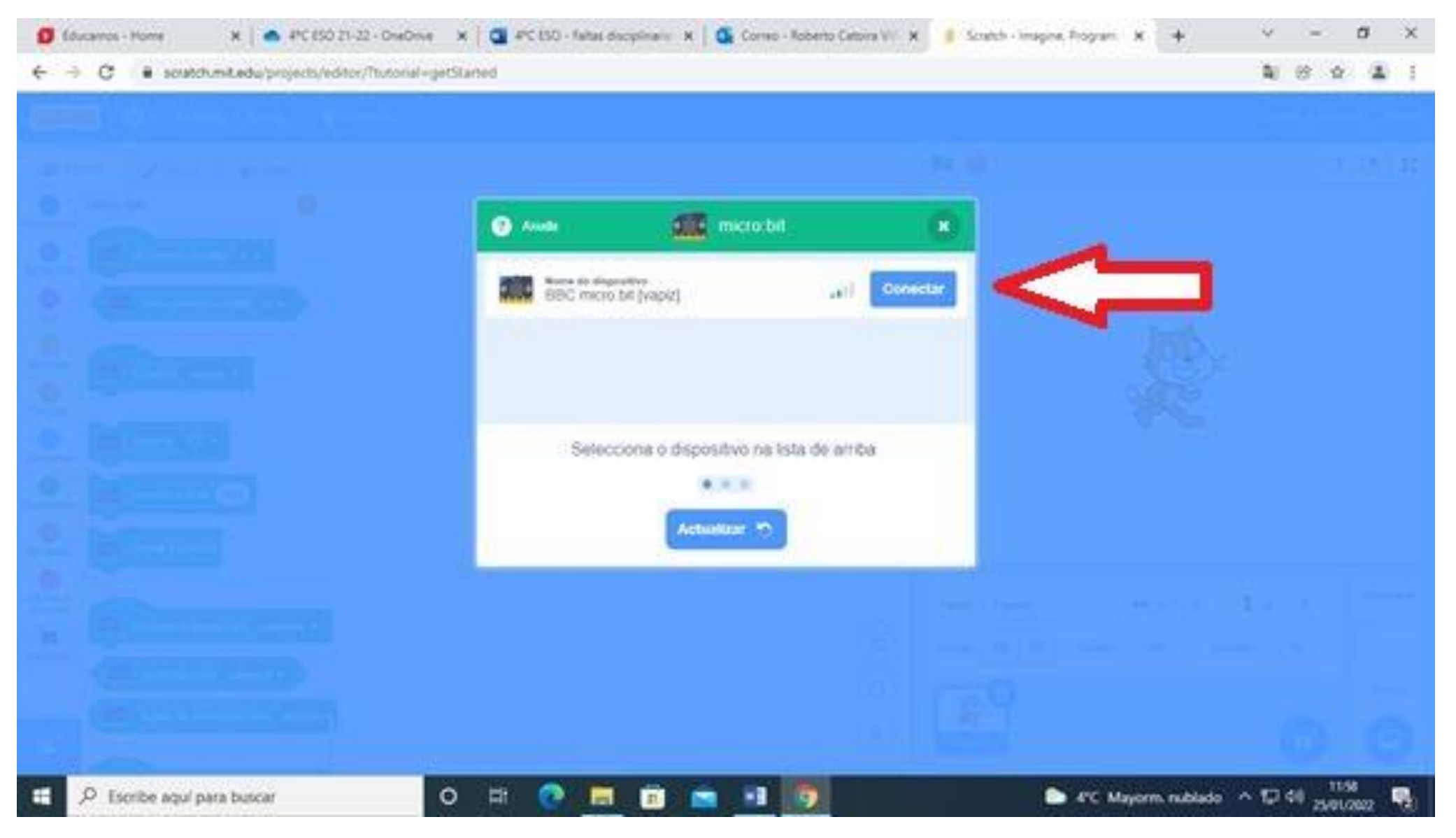

Cando a placa xa foi detectada, aparece a seguinte imaxe, e xa podemos programar a placa en Scratch 3.0.

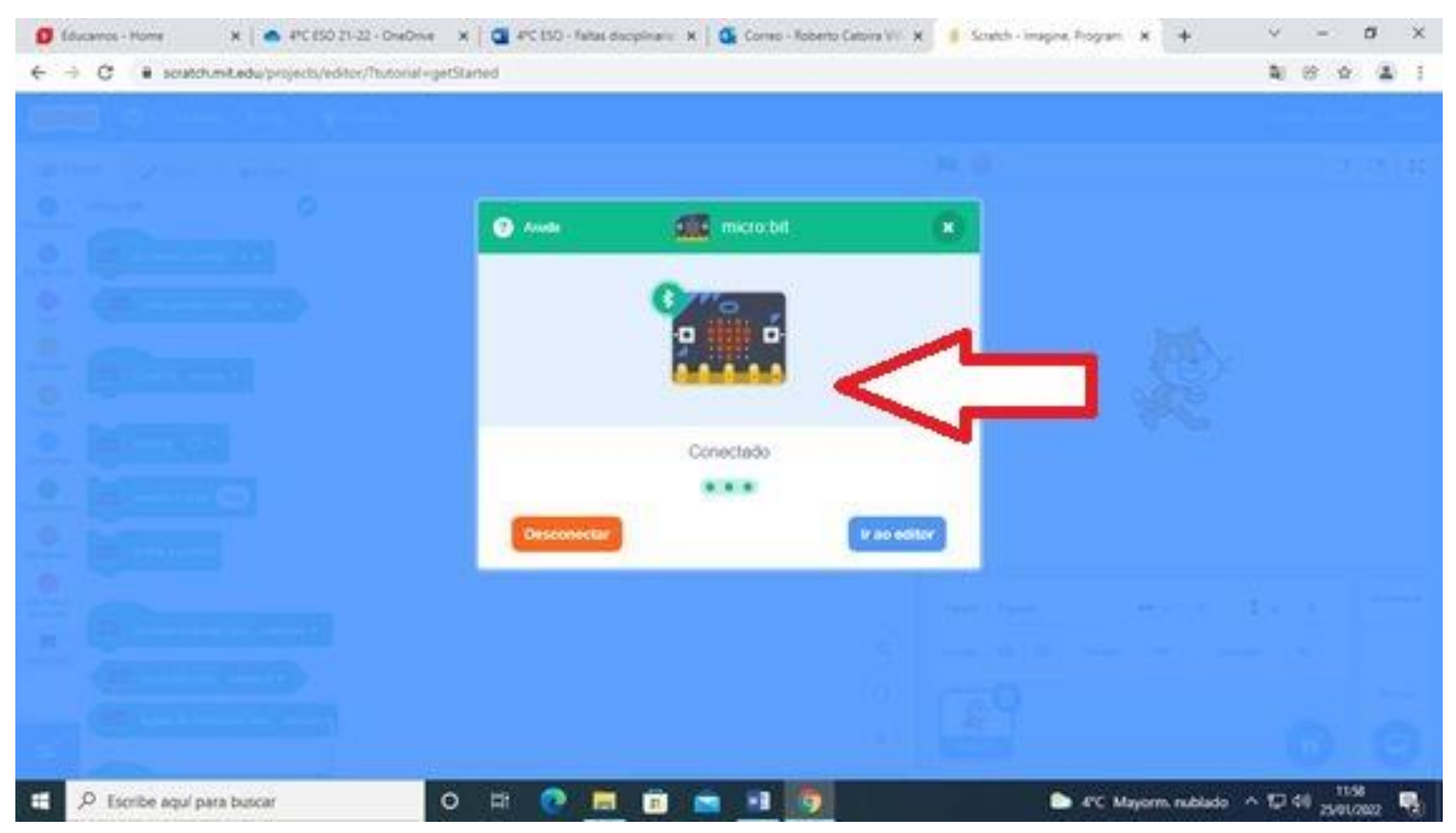

Cando iso sucede, aparecen no entorno de Scratch as instrucións para manexar as placas Micro:bit. Por exemplo, aquí debaixo vese como mover o "gato" pola pantalla en función dos movementos da placa robótica na nosa man.

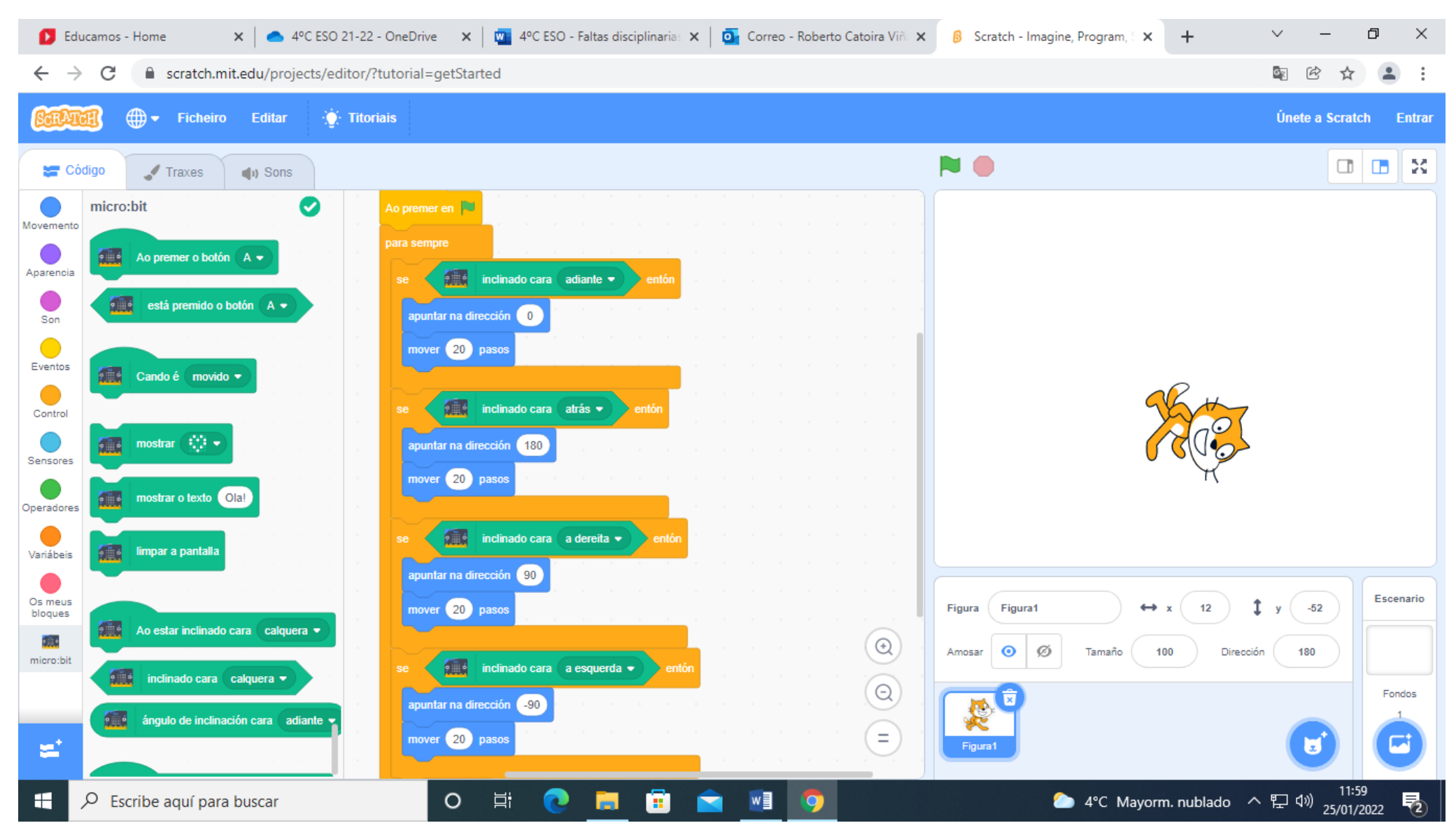

Scratch ten poucos menús. No primeiro deles, podes escoller o idioma dos menús e das instrucións.

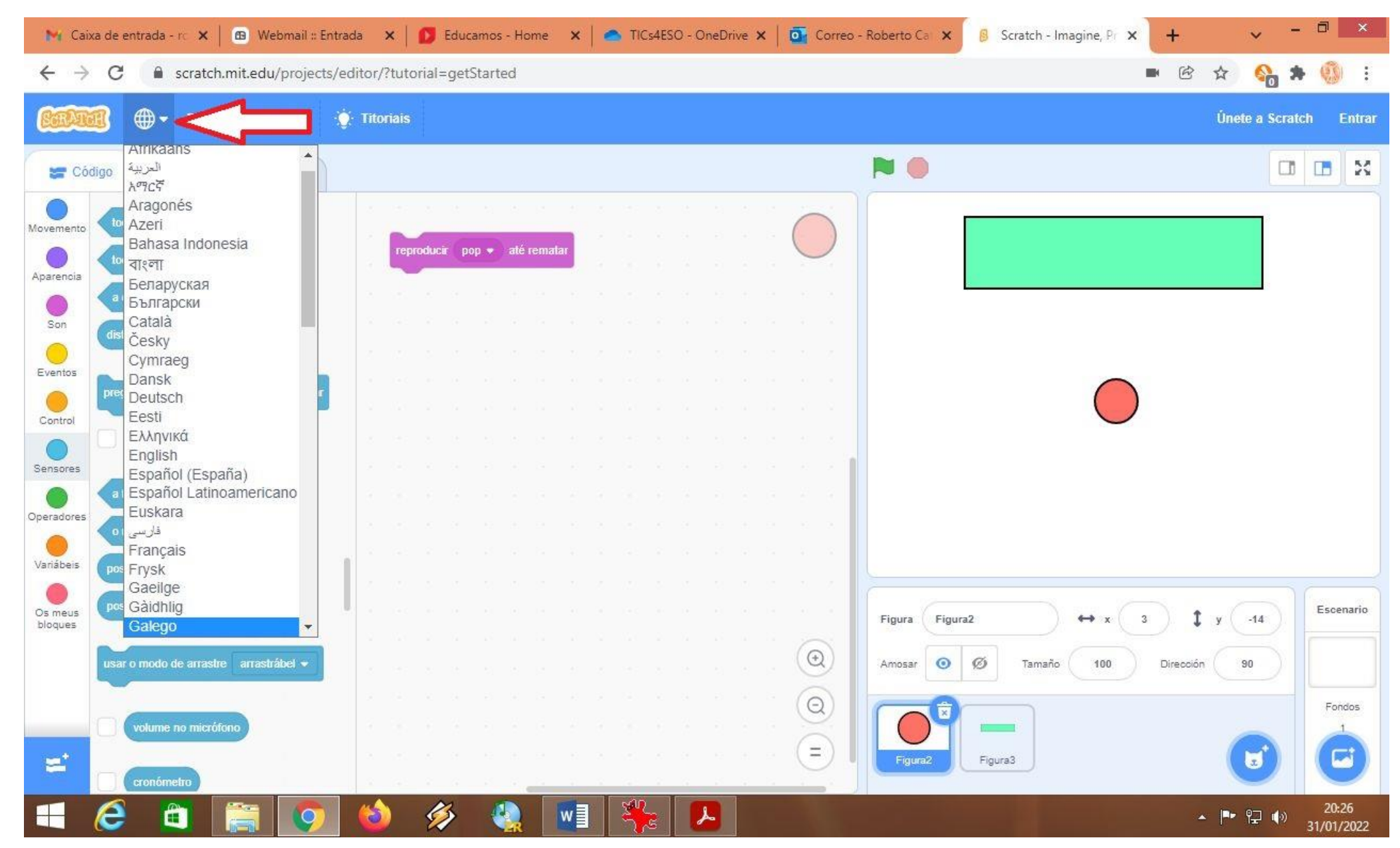

Co menú Ficheiro, podes comezar un novo proxecto de programación, cargar un xa comezado ou gravar o que estás facendo agora.

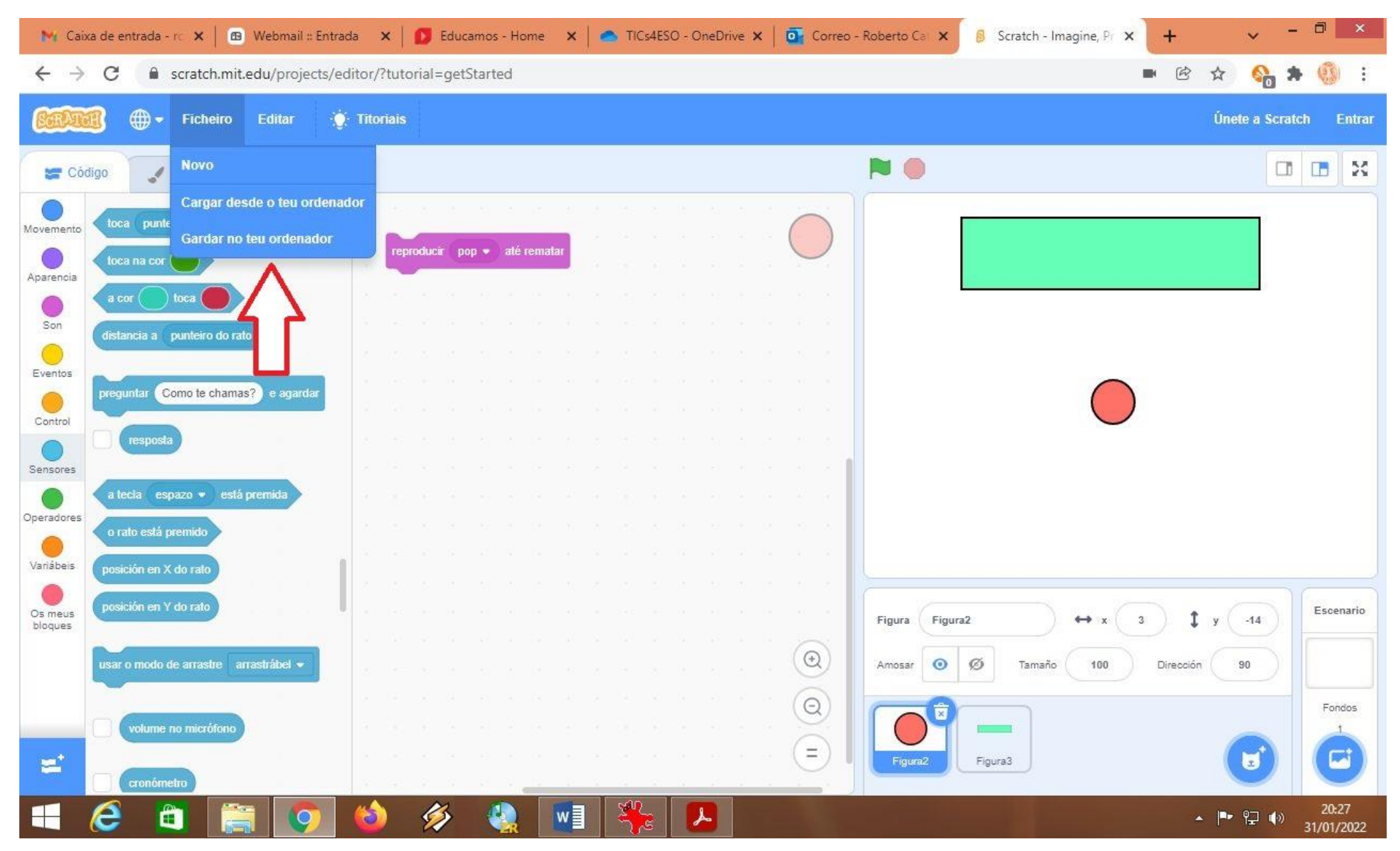

Co menú Editar, podes realizar varios procesos non moi habituais.

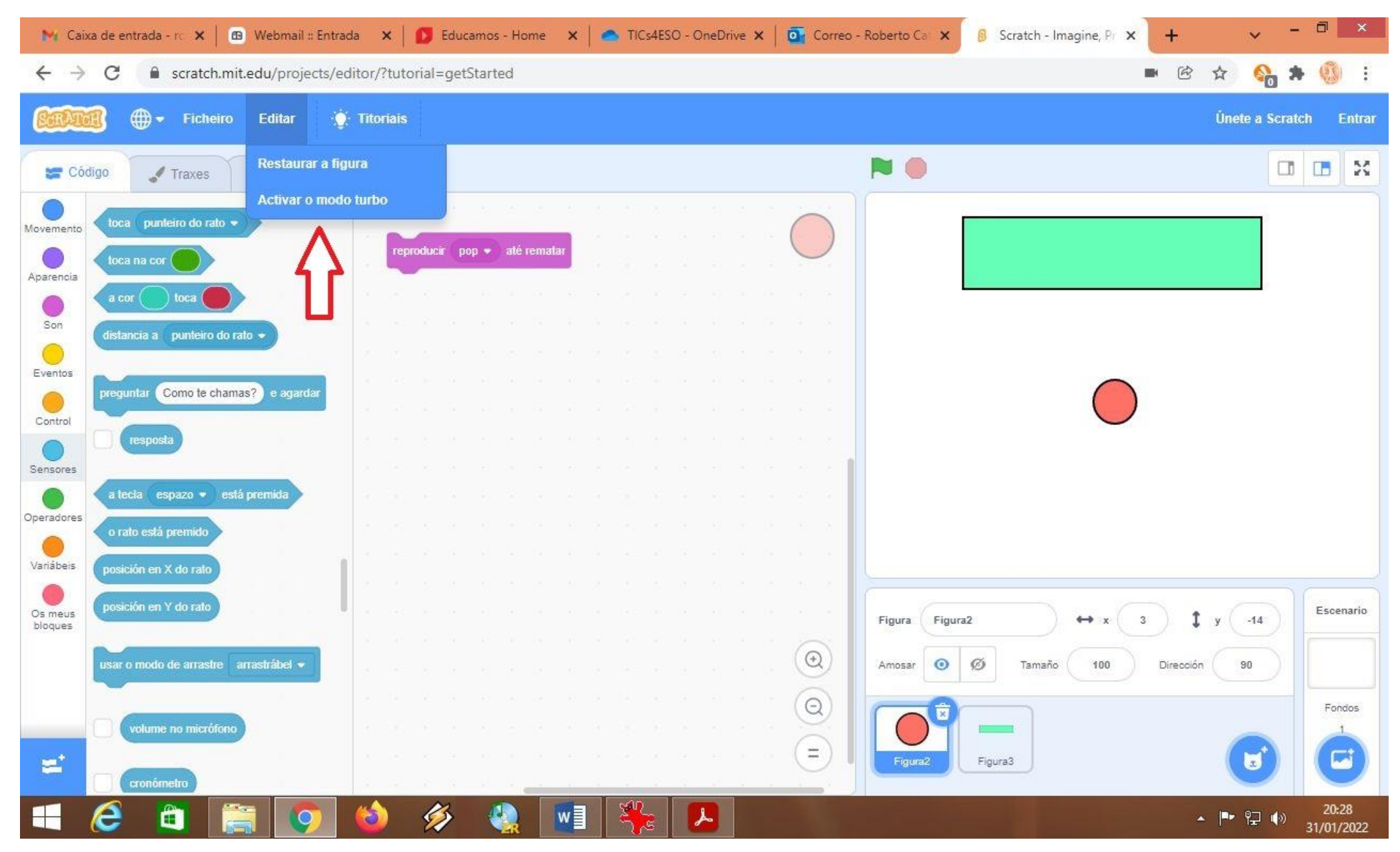

E no Menú Titoriais, tes unha longa lista de tutoriais de Scratch 3.0

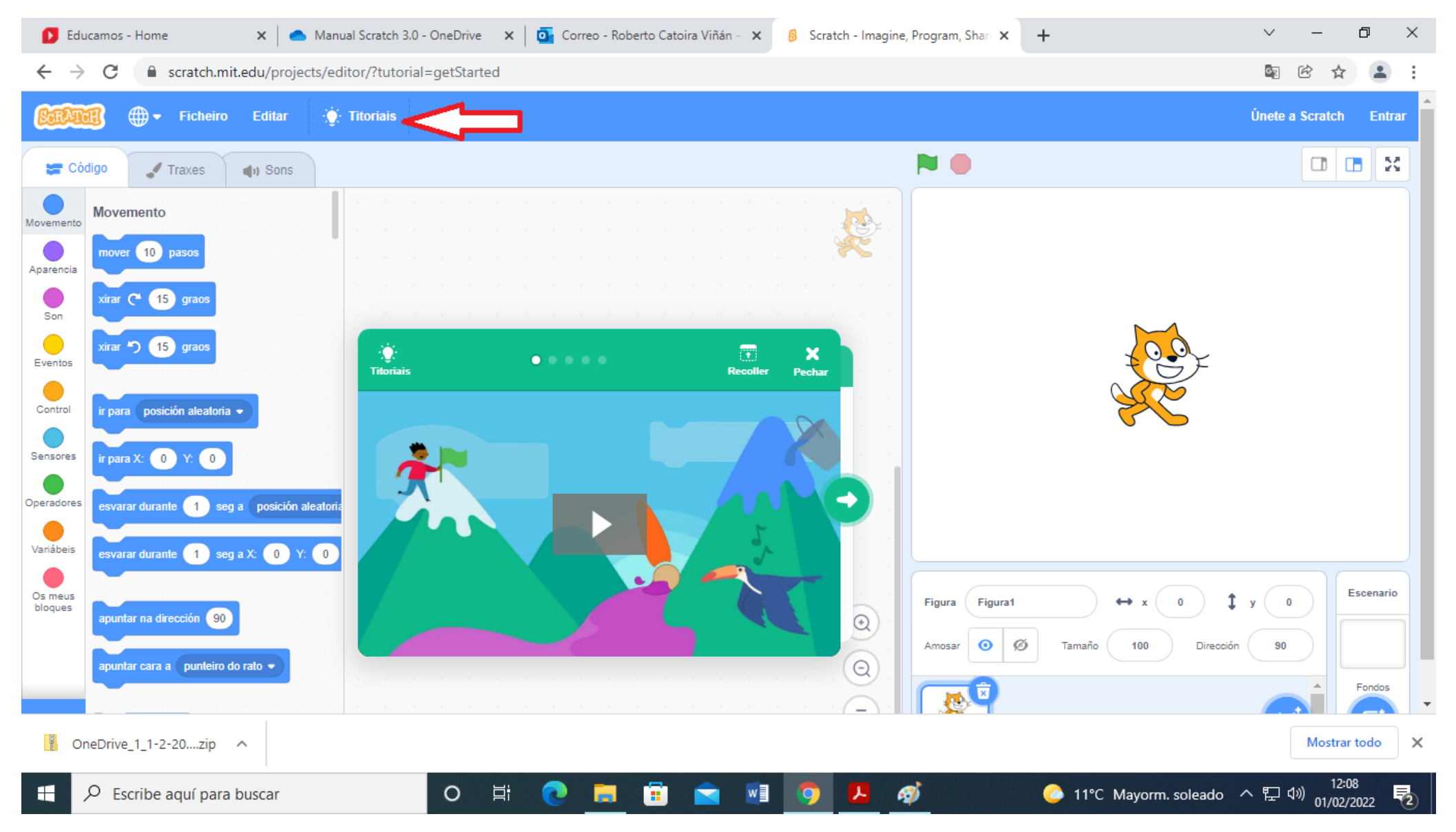

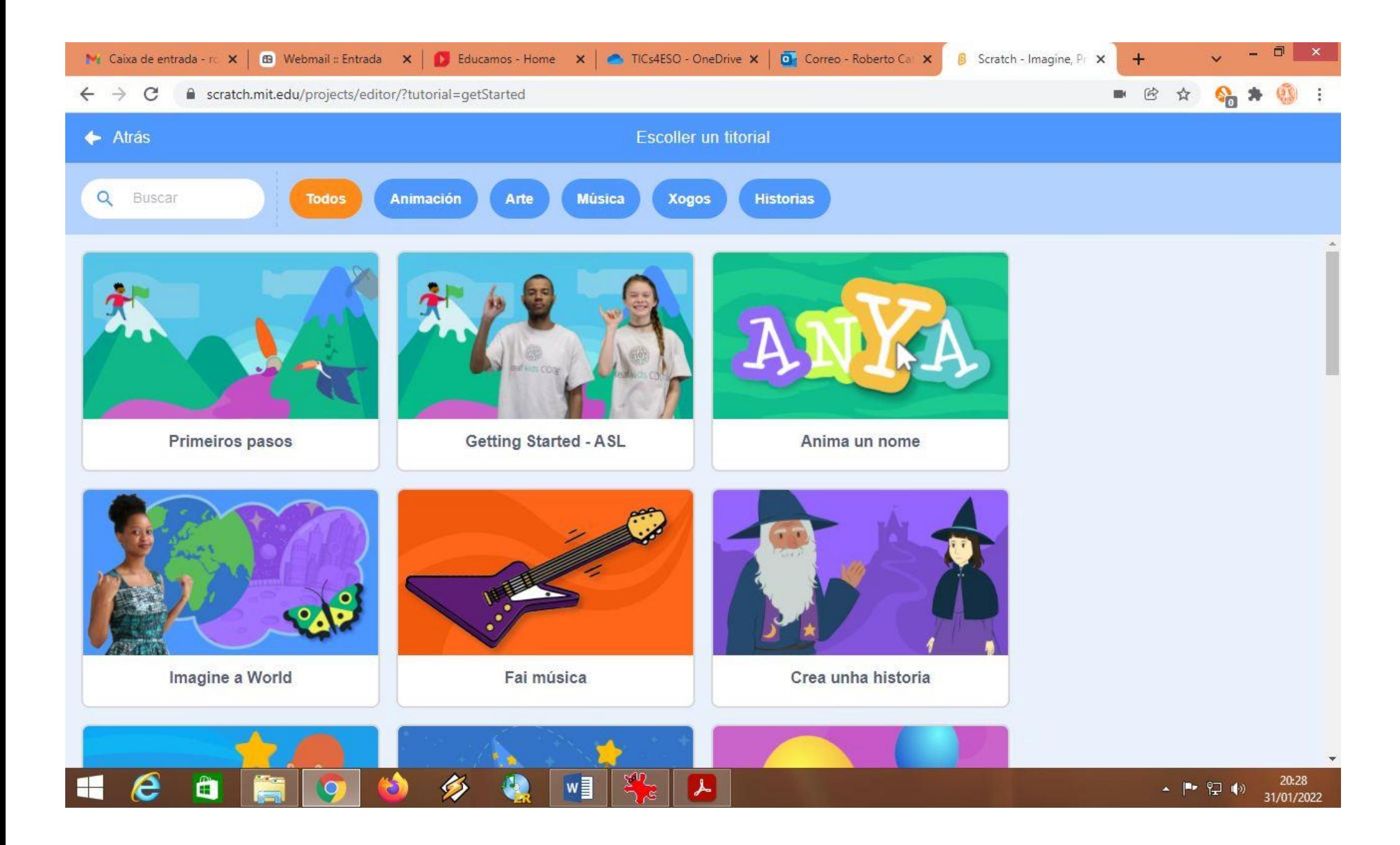

Na parte esquerda de Scratch 3.0 están os bloques e as instrucións, na parte central está o código que programas, e na parte superior dereita está a fiestra onde vas vendo que tal funciona. Na parte inferior dereita podes ir creando ou cargando as novas figuras ou personaxes que van protagonizar os teus programas.

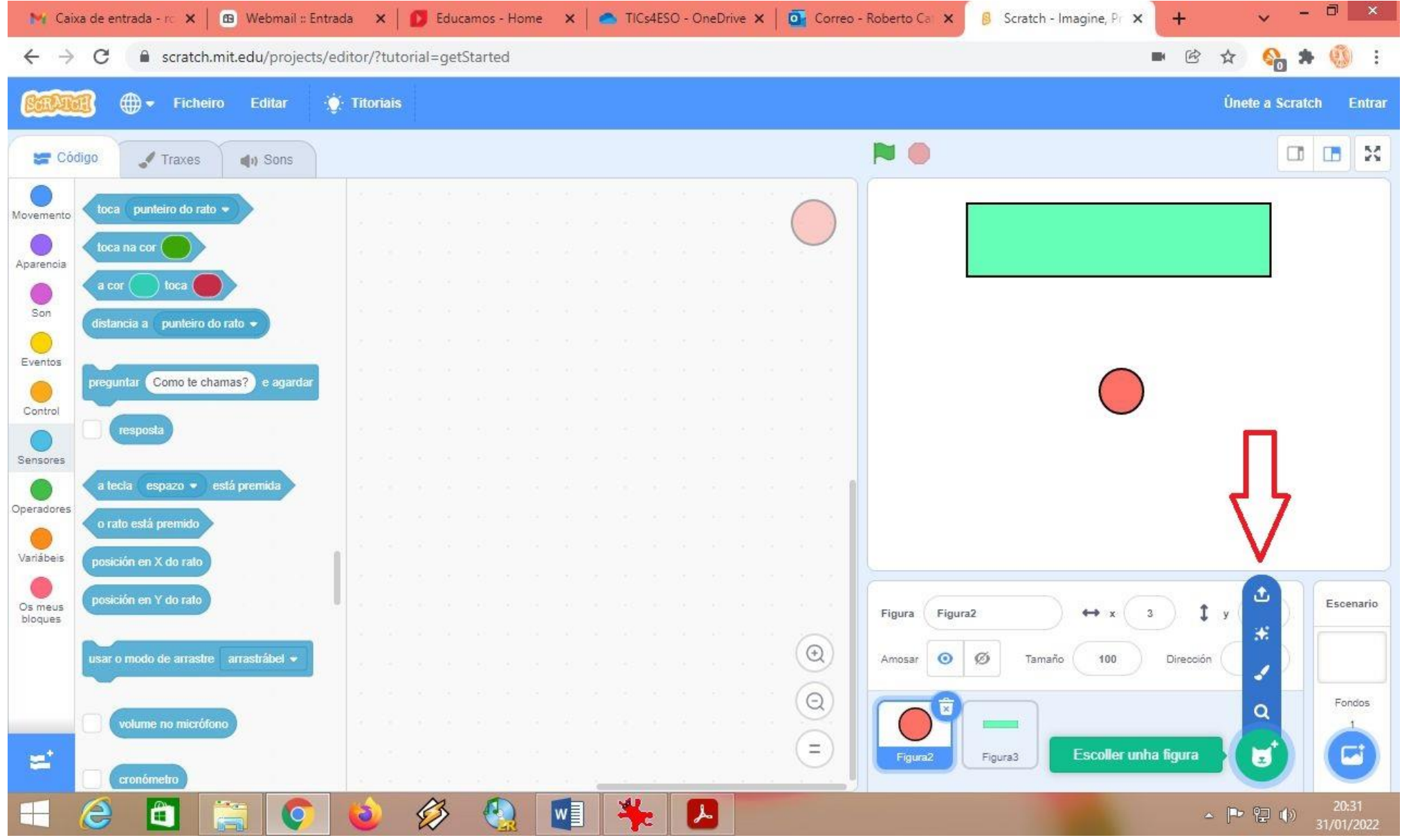

E tamén podes escoller ou crear os fondos ou escenarios que prefiras.

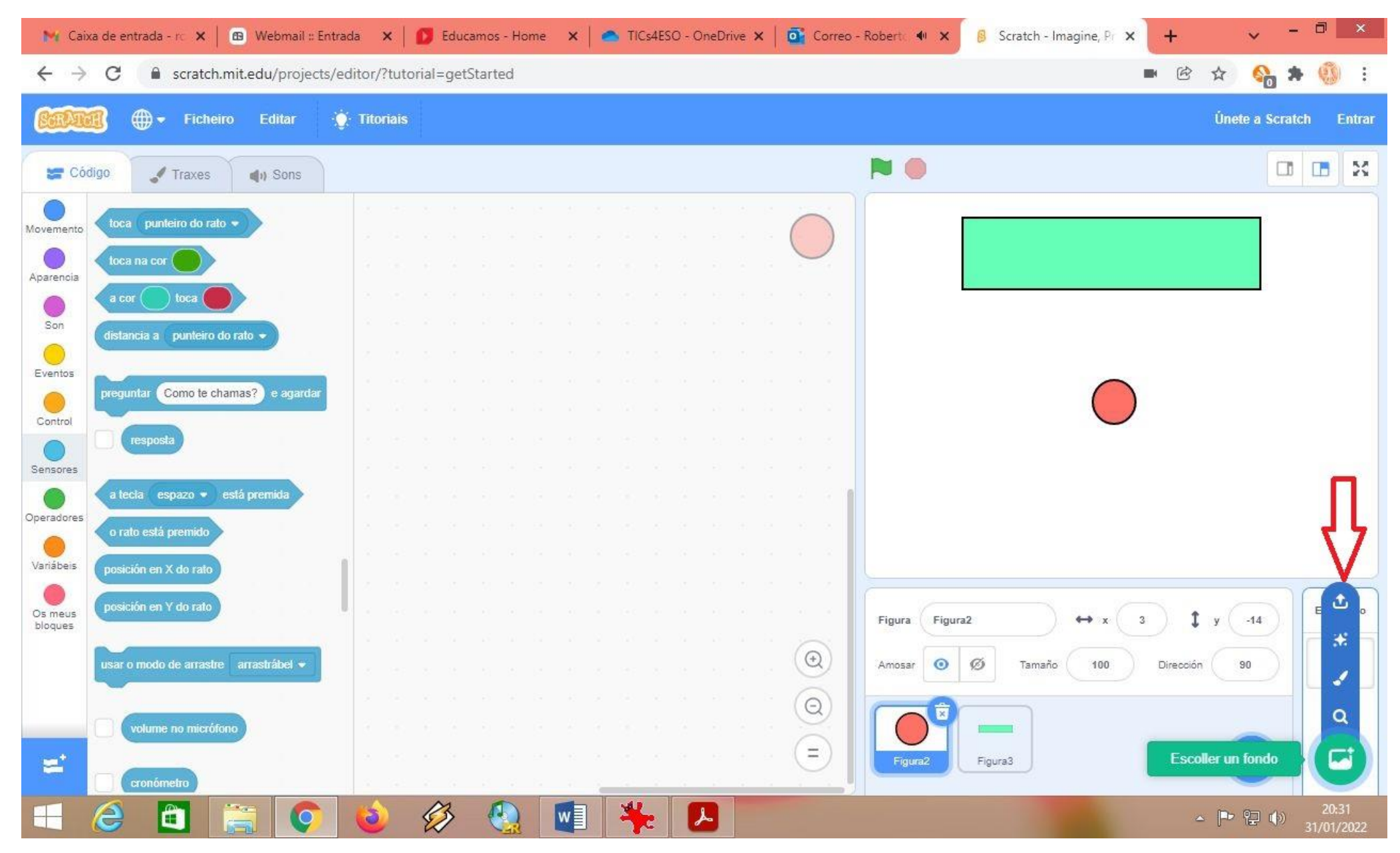

O máis importante de Scratch 3.0 sucede na parte esquerda da pantalla. Hai tres pestañas, "Código", "Traxes" e "Sons". Na de Sons podes gravar e reproducir sons (por exemplo, eses que temos que facer para "Talentos Inclusivos").

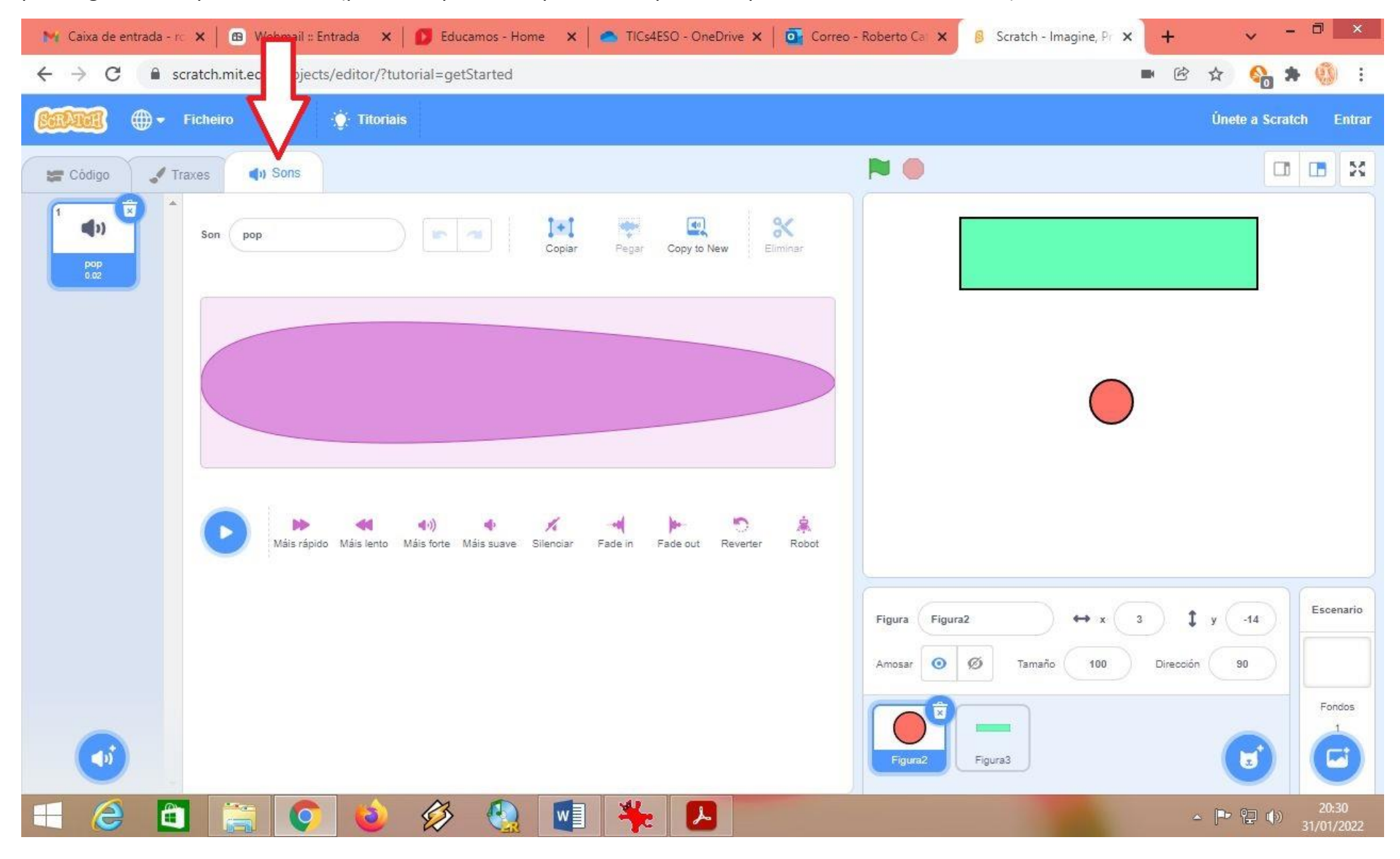

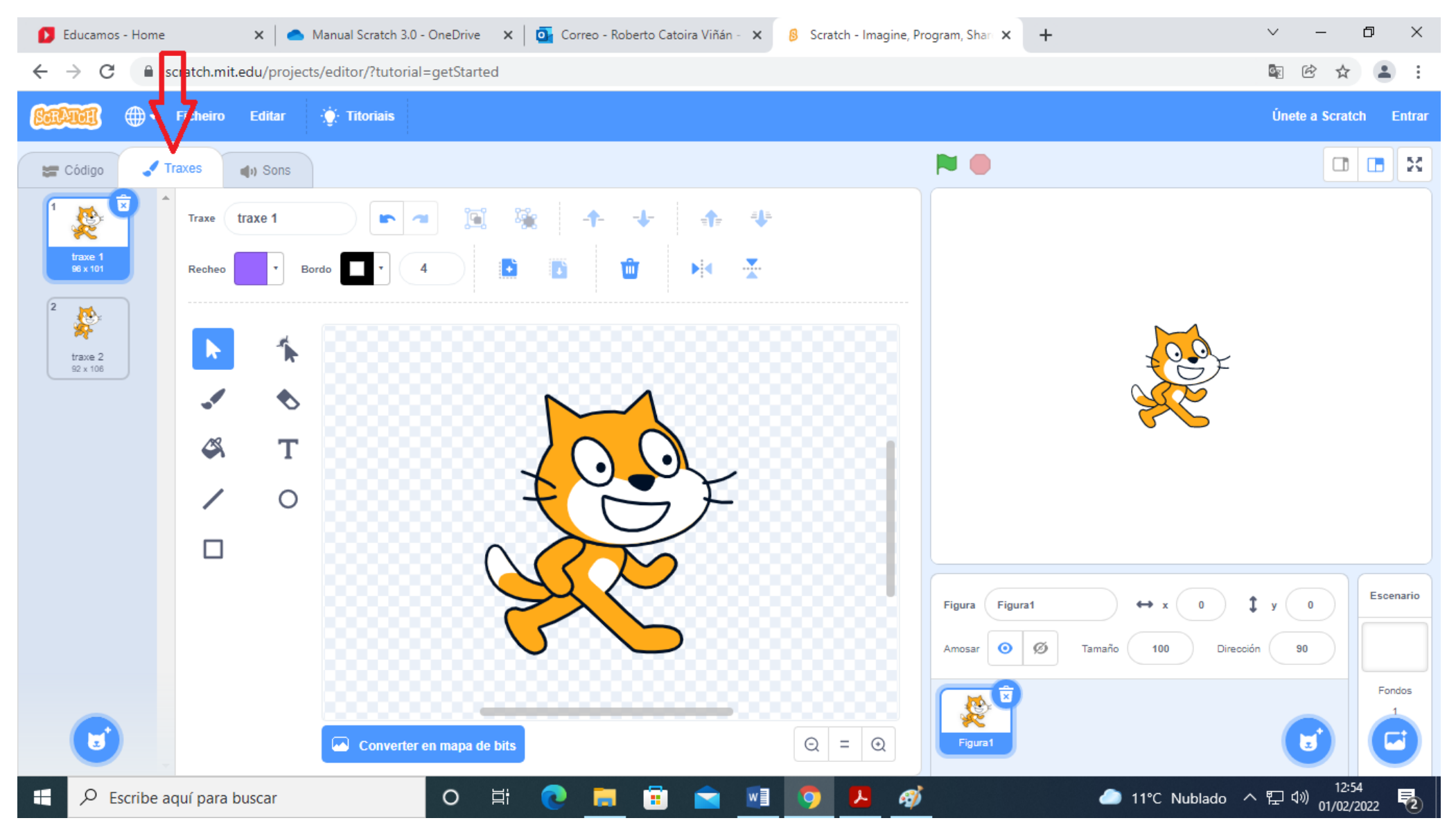

Na pestaña de Traxes podes conseguir animar unha determinada figura.

E a máis importante é a pestaña de Código. Cando tes esa pulsada, podes programar en Scratch 3.0.

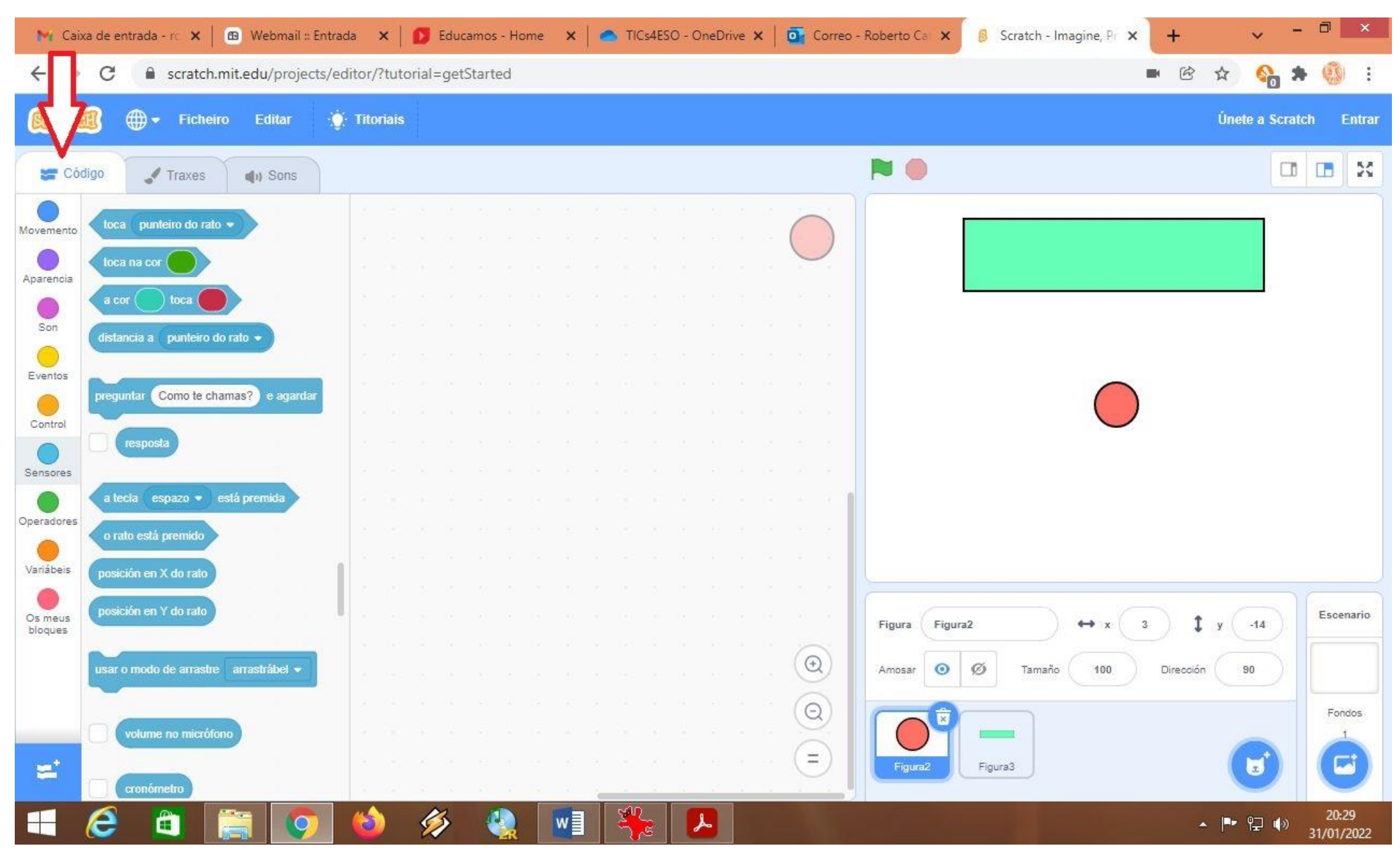

O Bloque de Movemento permite mover e desprazar as figuras polos escenarios.

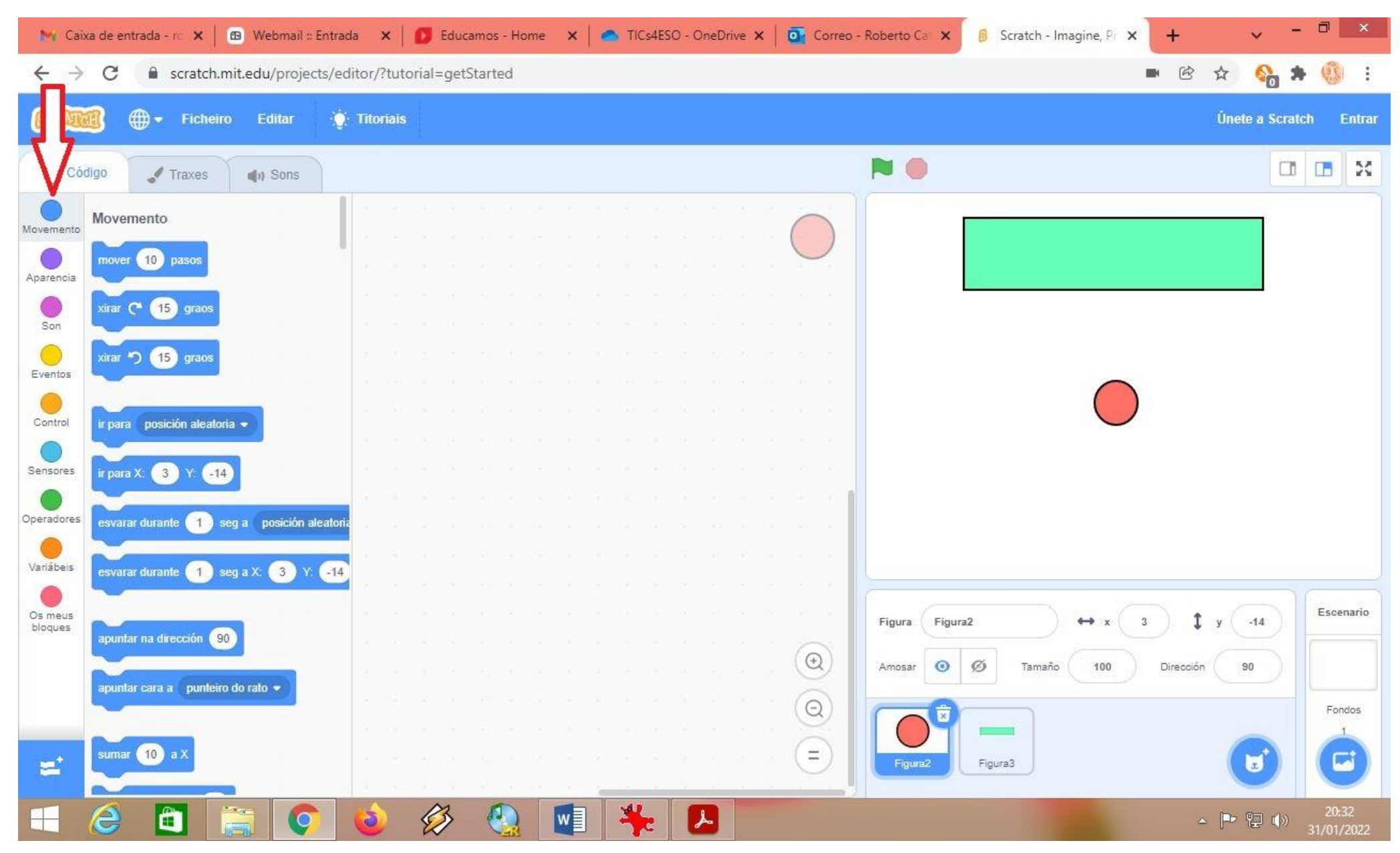

O Bloque de Apariencia permite que as figuras digan cousas, cambien de traxe ou fondo, cambien de cor ou tamaño...

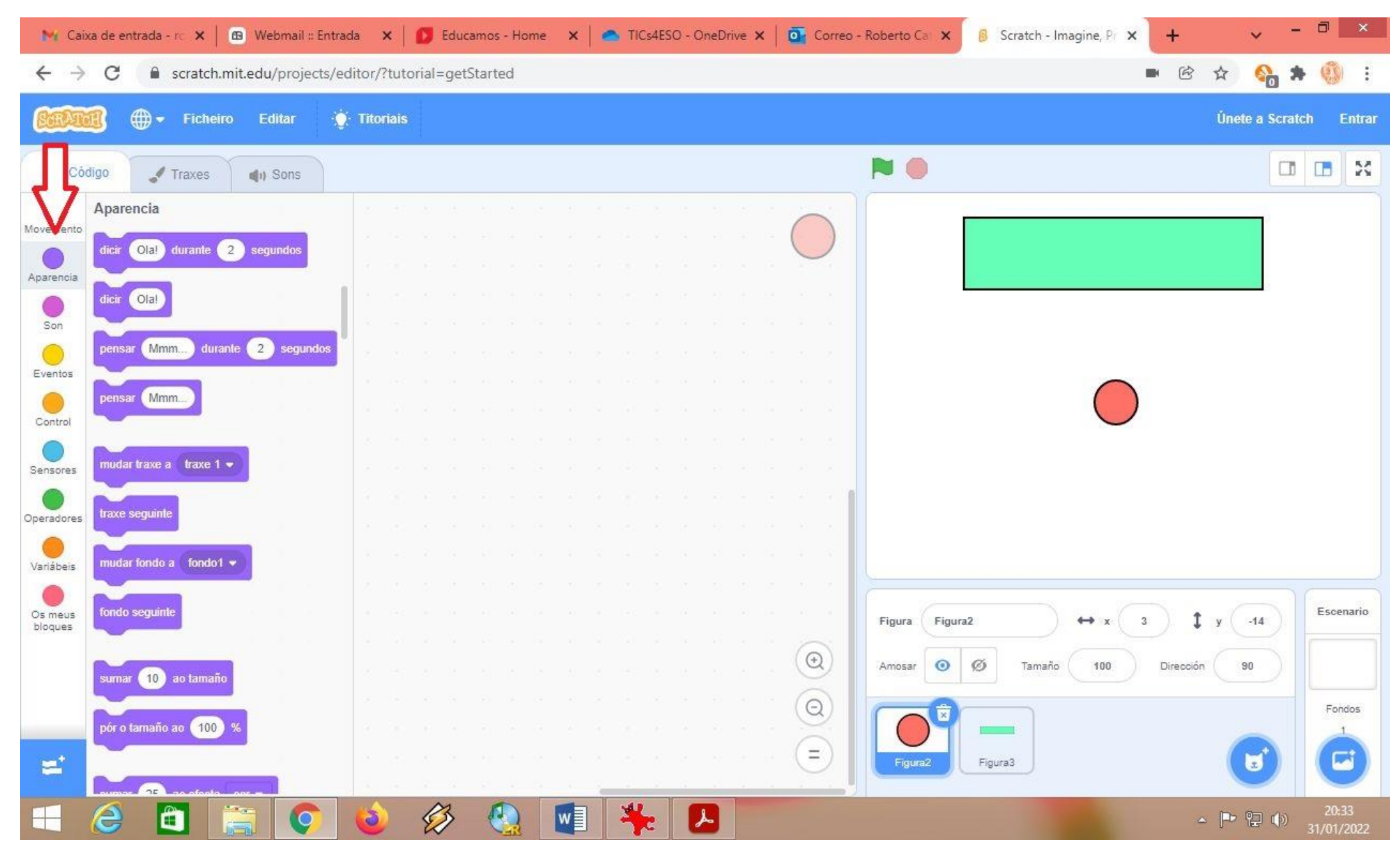

## O Bloque de Sons permite gravar e reproducir sons.

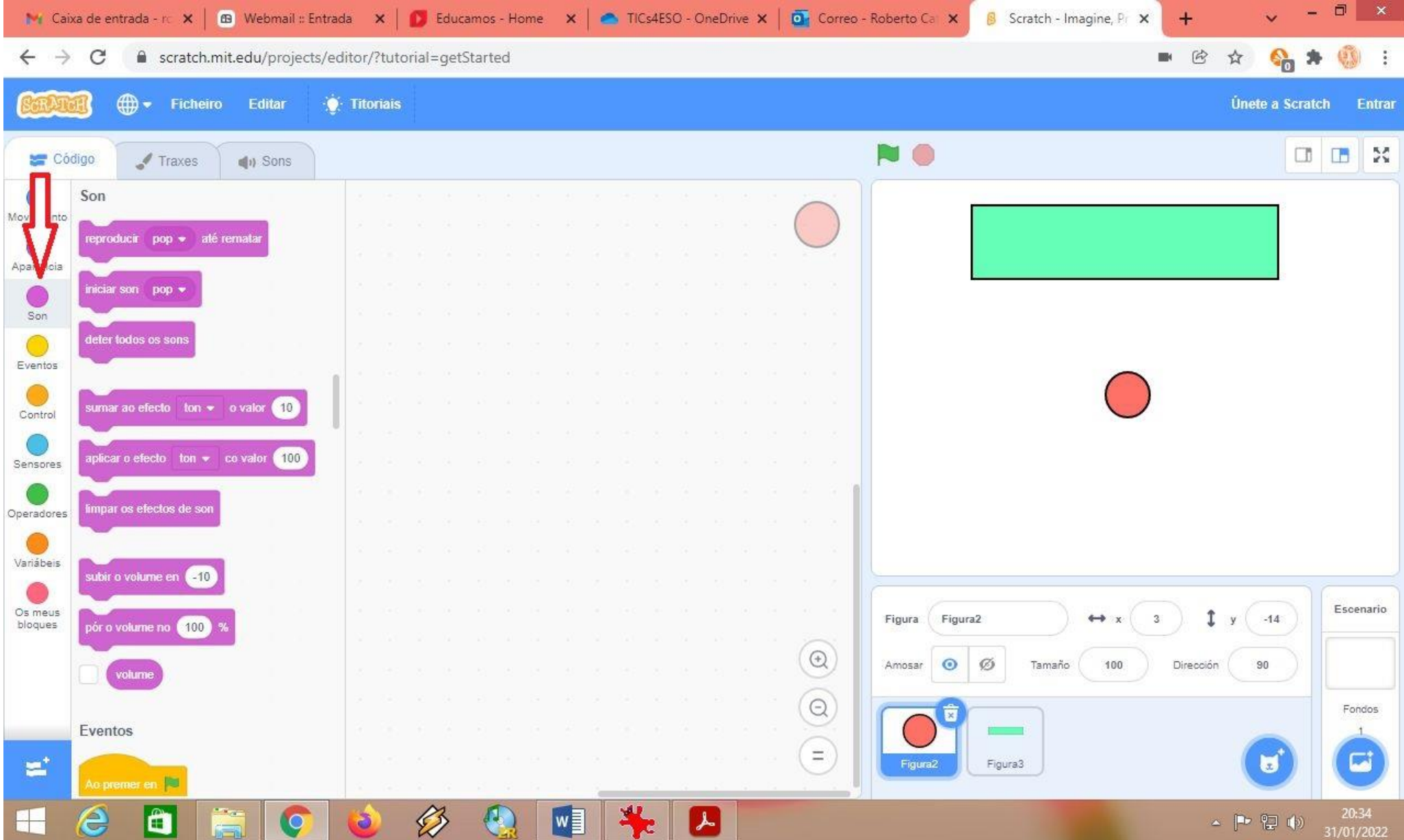

Para gravar, arrastras á zona de código o primeiro dos bloques, e daslle a "gravar".

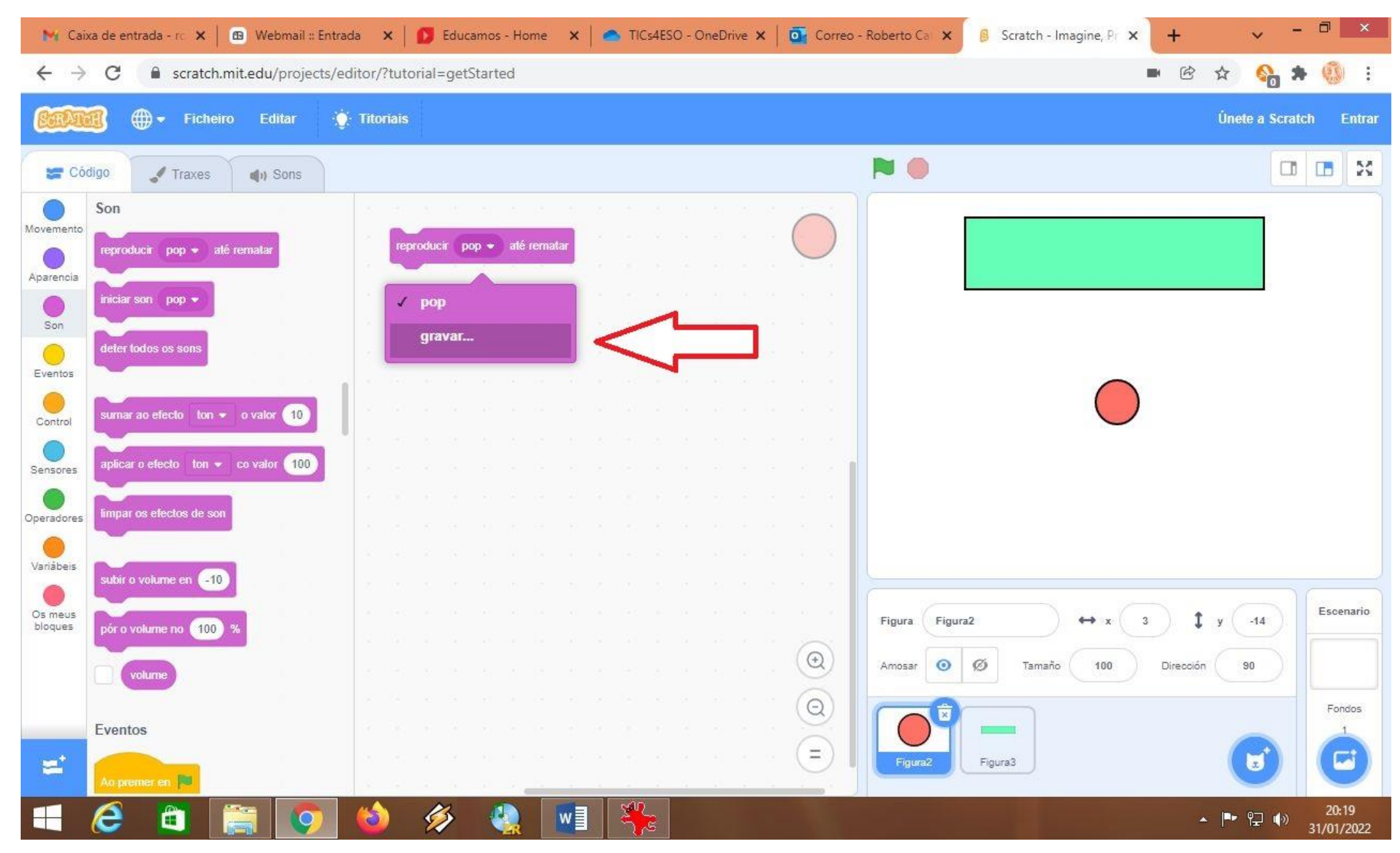

## Comezas a gravación así...

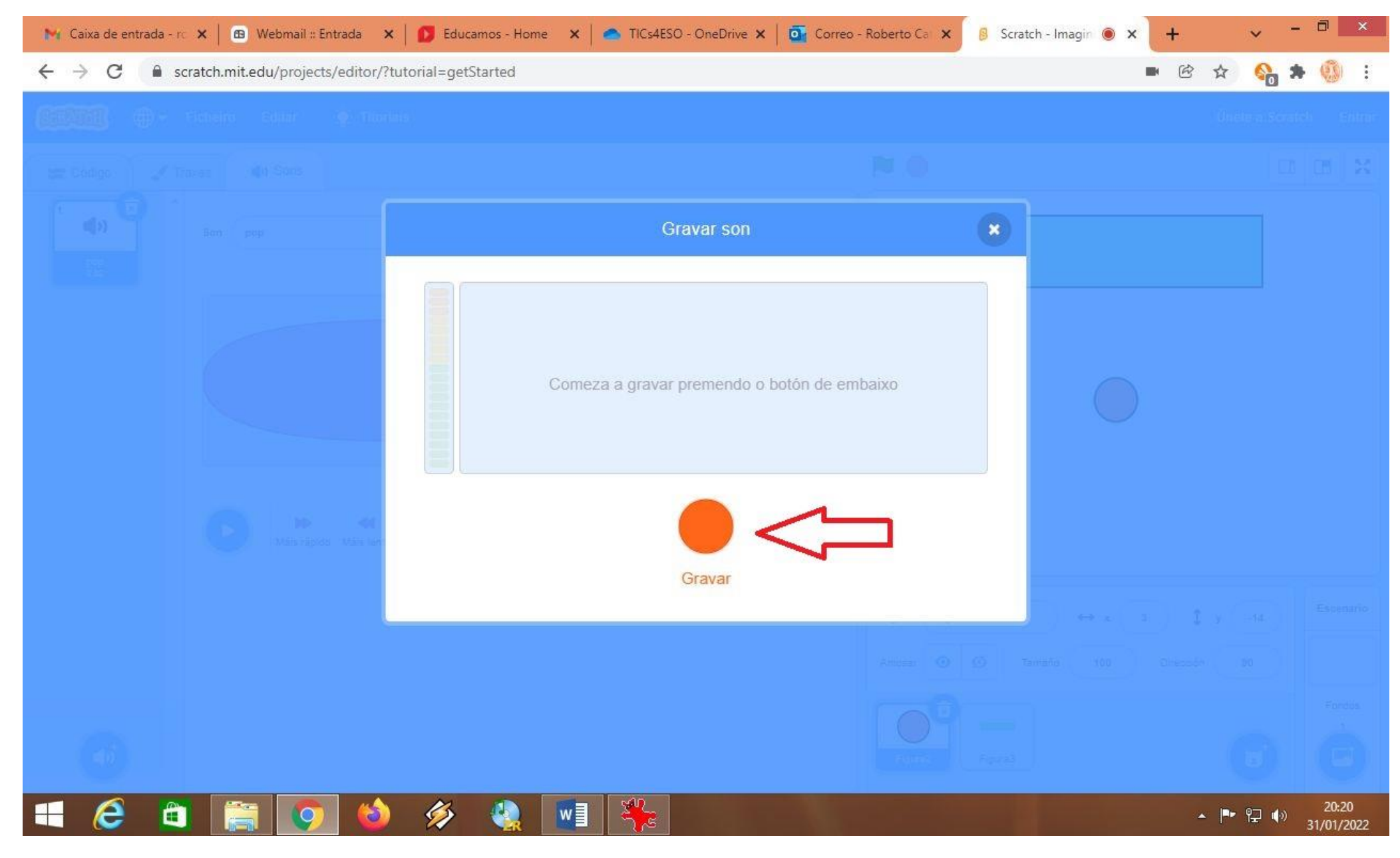

Cando remataches de gravar, pode verse algo coma isto...

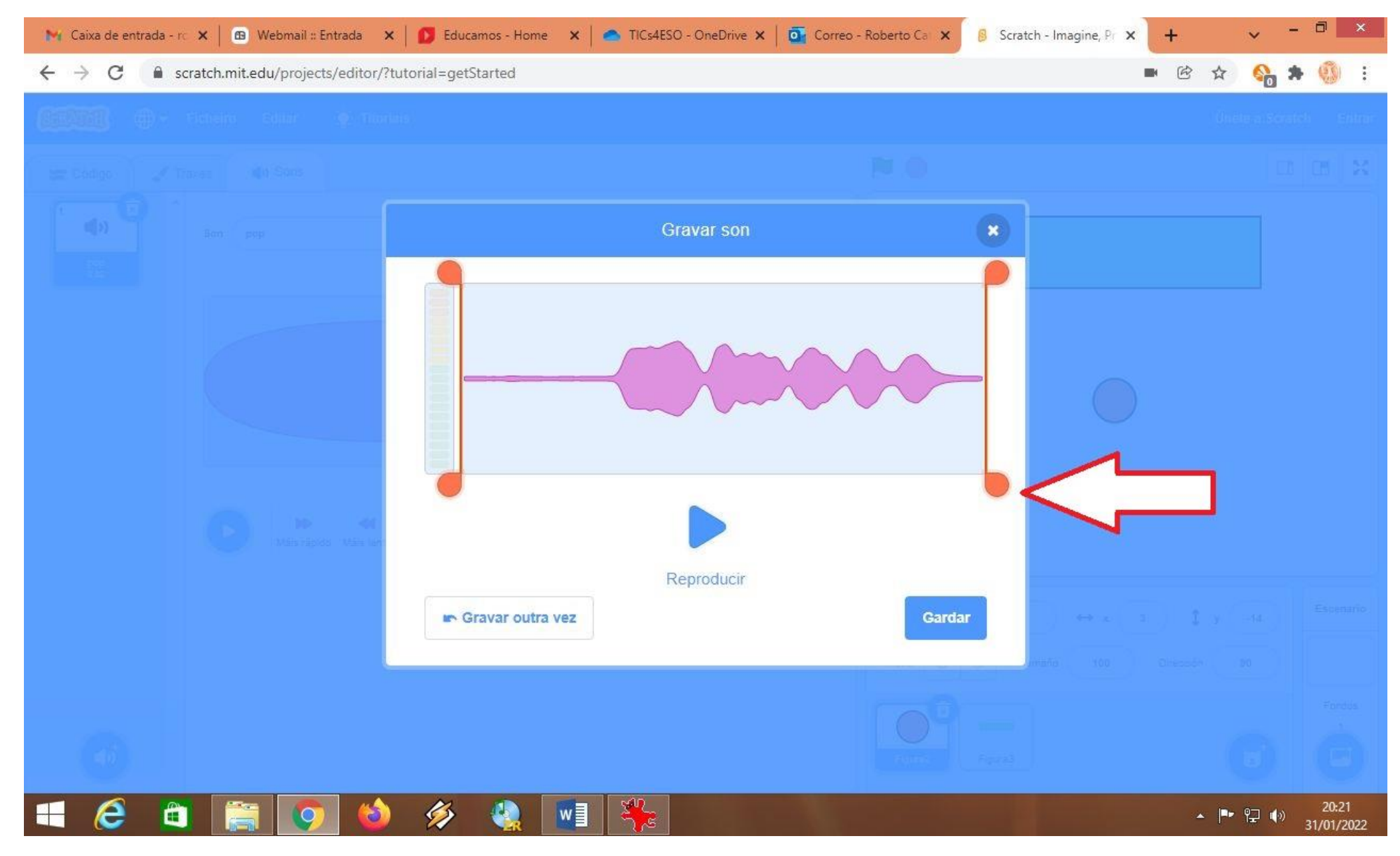

No bloque de Eventos podo indicarlle como comezar o programa e que ten que pasar para que suceda algo concreto.

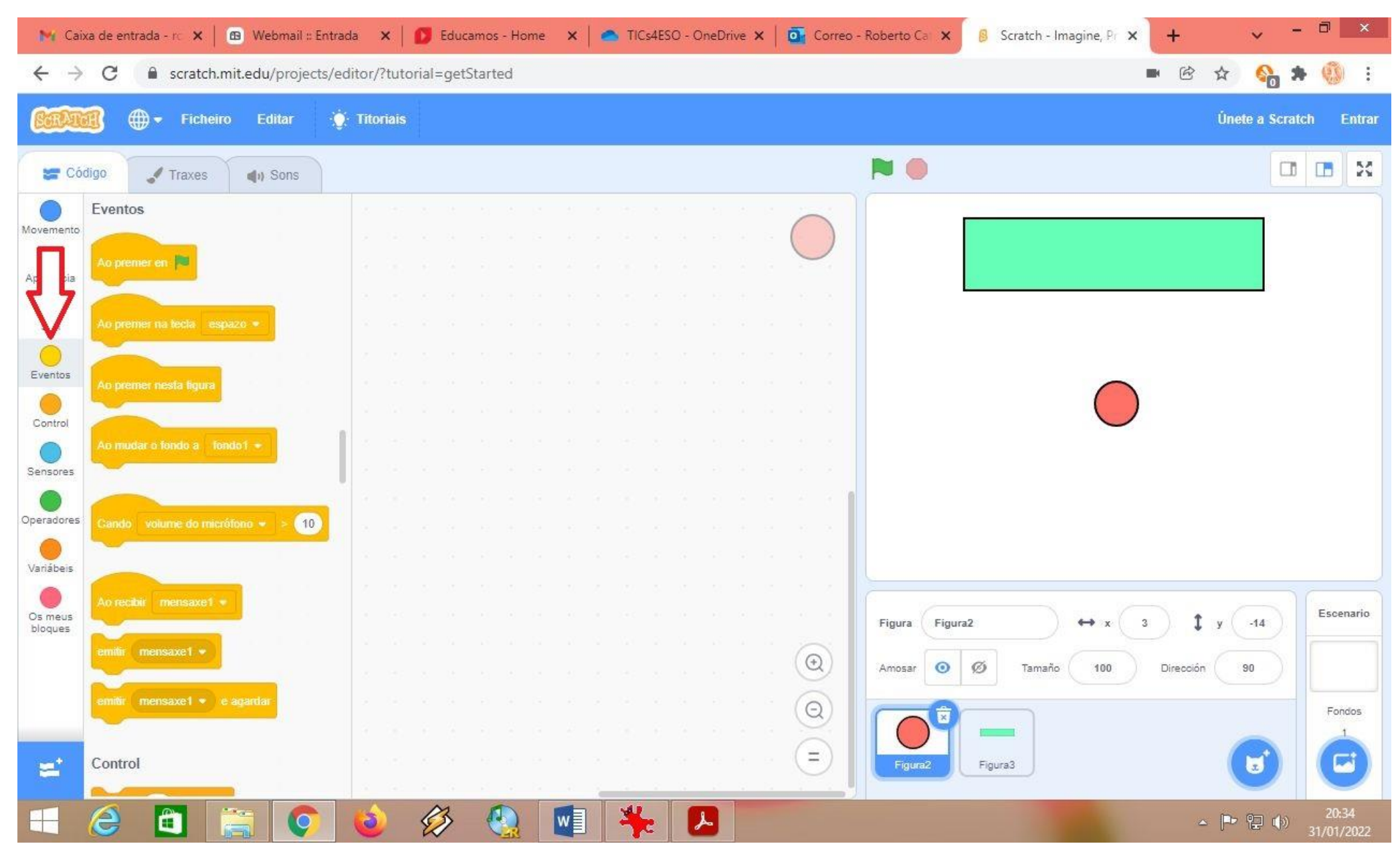

No bloque de Control hai estruturas moi importantes, como as pinzas ou bucles para que algo suceda moitas veces seguidas, ou as condicións SI para que o programa faga cousas diferentes dependendo das circunstancias (inicio da intelixencia...).

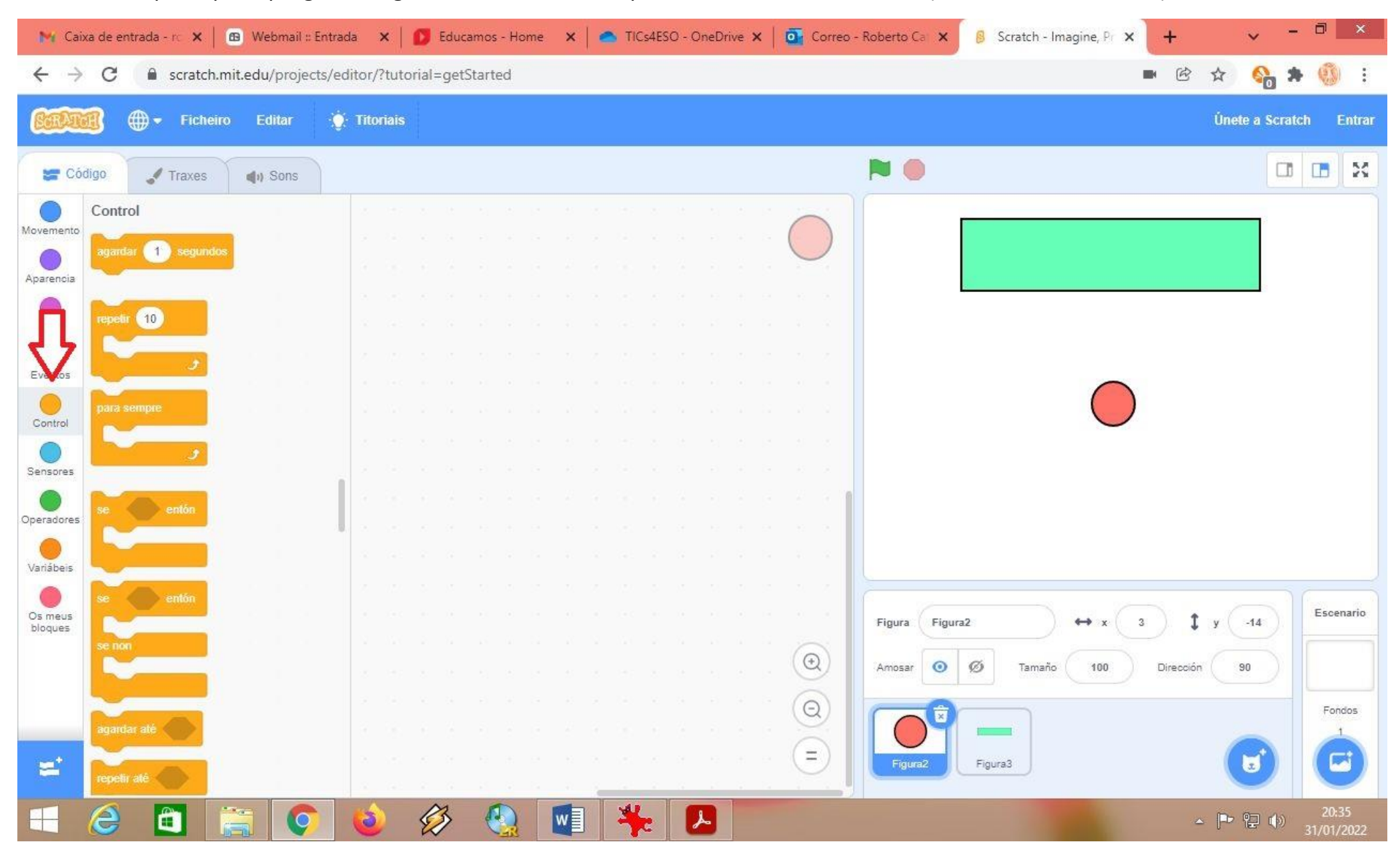

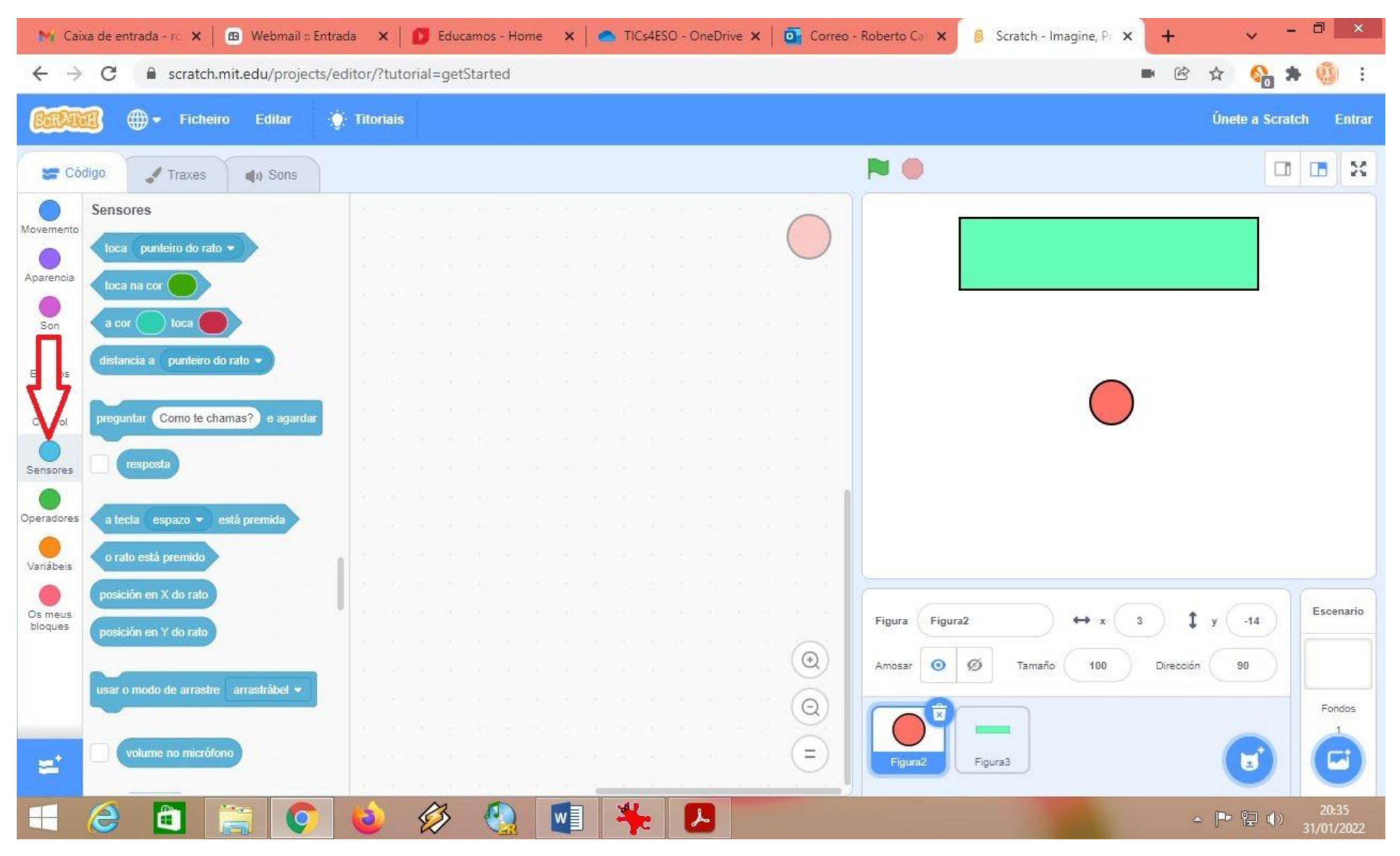

No bloque de Sensores pódese detectar se unha tecla foi pulsada, se o rato tocou algún obxecto, se dous obxectos se tocan, etc.

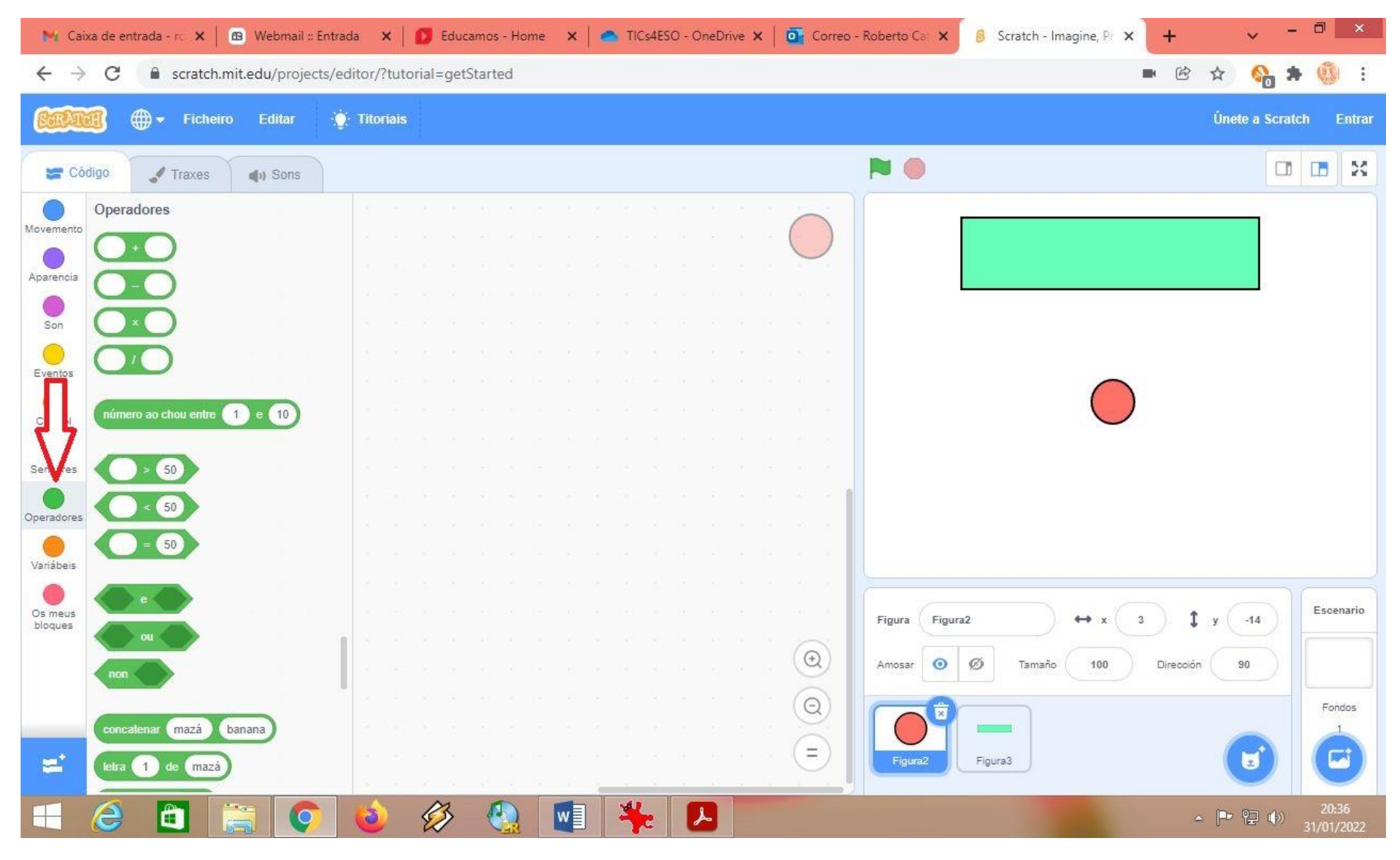

No bloque de Operadores poden facerse operacións matemáticas, comparar valores, xerar números ao chou...

No bloque de Variables pódense crear "variables" que son pequenos anacos de memoria onde se poden gardar valores (principalmente numéricos)....

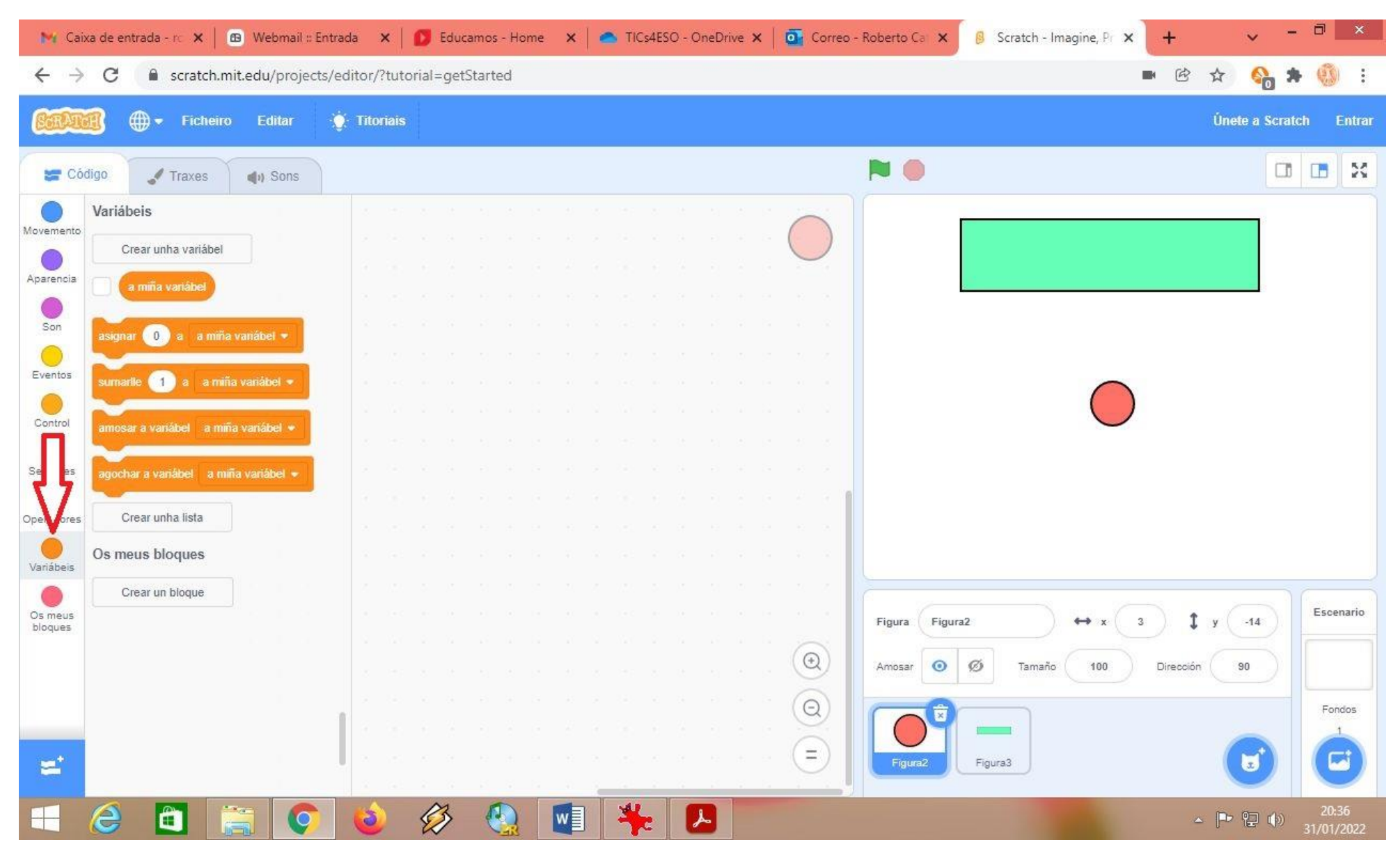